**Machtiging** *"Raadplegen percelen" plaatsen bij RVO*

# Automatisering helpt Agrarisch Natuurbeheer

# Uitgevoerd door collectieven

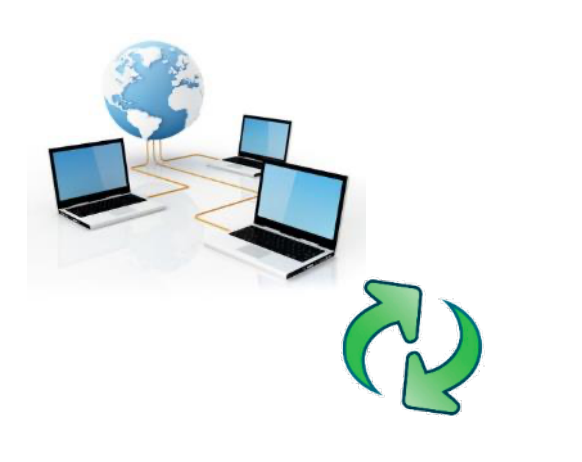

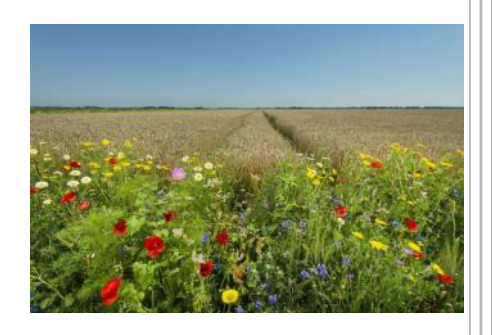

**Collectief VALA**

VERSIE 20-2-2024

## **Doel van deze instructie**

VALA heeft de perceelgegevens van de deelnemers nodig voor het goed vastleggen van beheereenheden. Daarom dienen de deelnemers op de juiste locatie in MijnRVO.nl een **machtiging te plaatsen** bij "*Mijn percelen Raadplegen*".

Als u nog niet geregistreerd bent bij RVO.nl, dient dit als eerste te gebeuren.

In deze instructie kunt u precies lezen hoe u zich registreert bij RVO.nl en hoe u een machtiging kunt plaatsen bij RVO.nl.

Na het plaatsen van een machtiging kan het collectief uw bedrijfspercelen ophalen. Het collectief kan alleen een bedrijfsperceel inzien, het collectief kan nooit een bedrijfsperceel bij u wijzigen of een nieuw perceel aanmaken.

Na het plaatsen van een machtiging kunt u ook zelf in MijnPercelen (bij MijnRVO.nl) de ingetekende beheereenheden zien.

## **A. Inloggen**

a. Bent u nog niet geregistreerd bij RVO? Meldt u dan eerst aan bij RVO.nl. Ga naar https://mijn.rvo.nl/home

Kies dan voor "inloggen op mijn.rvo.nl" . U registreert zich door in te loggen met uw DigiD (particulieren) of eHerkenning (bedrijven en organisaties). **Zodra u inlogt, wordt u geregistreerd.**

b. Als u geregistreerd bent bij RVO, ga dan naar https://mijn.rvo.nl/home en vervolgens naar "inloggen" in de bovenbalk de eerste button.

- Let op de Pop-up blocker!

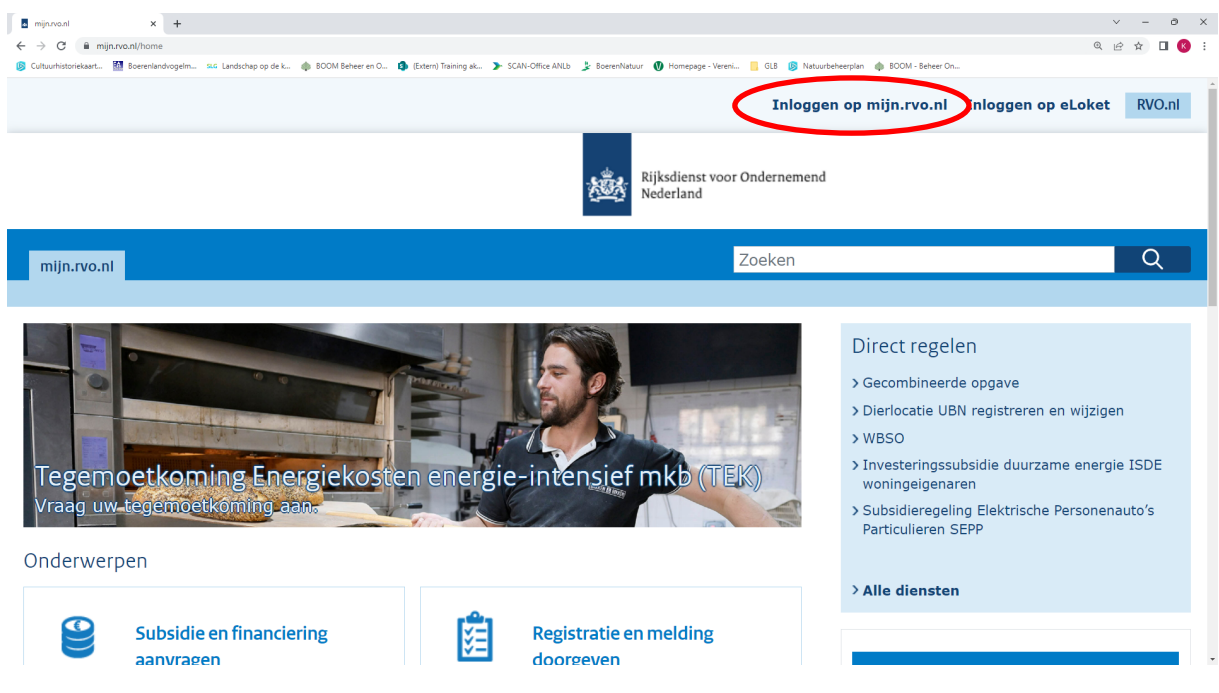

- c. U krijgt drie verschillende opties:
	- Kies "Eherkenning" als u staat ingeschreven bij KvK;
	- Kies "DigiD" als u een natuurlijk persoon bent;
	- Kies "Anders inloggen" als u gebruikerscode/wachtwoord wilt gebruiken.

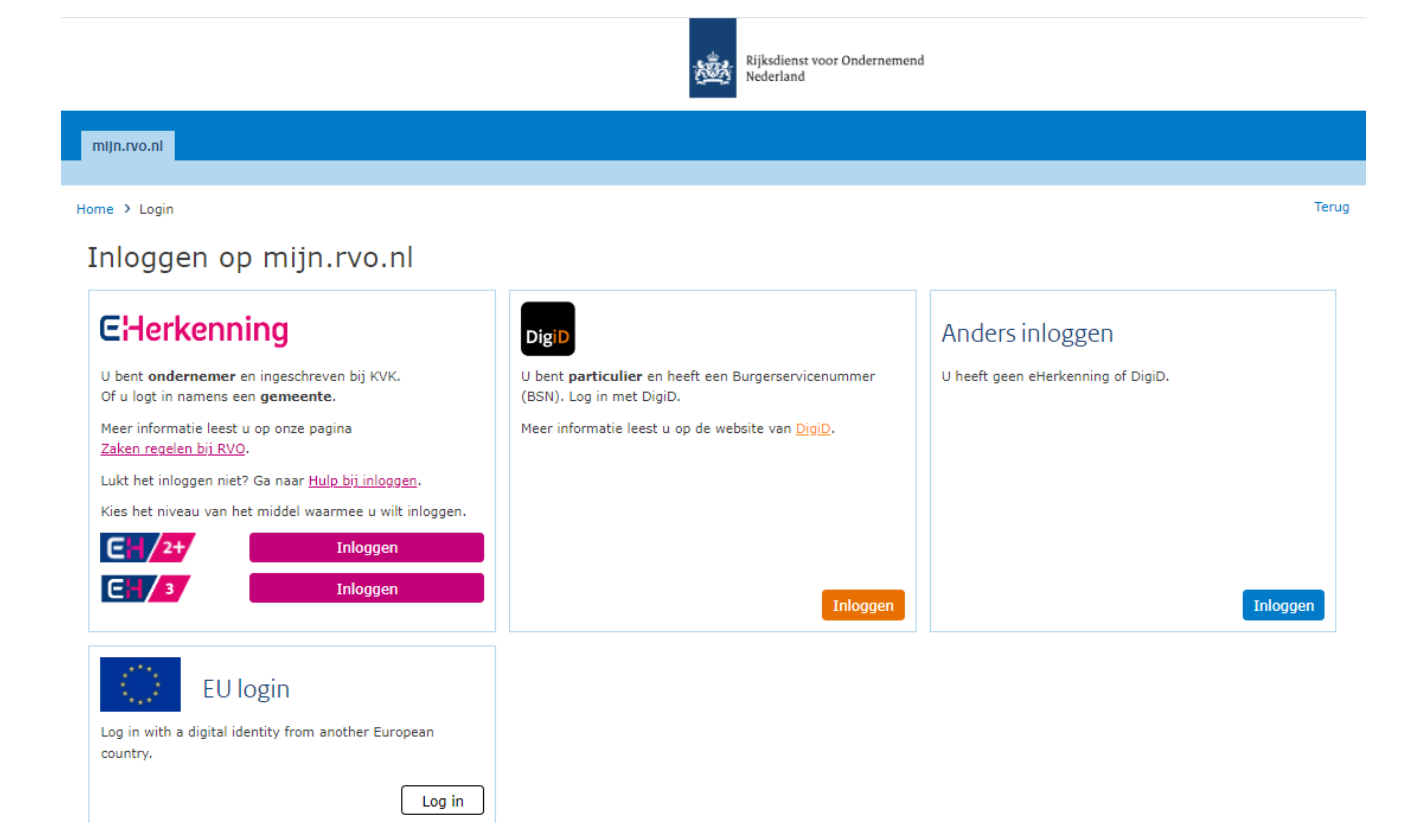

#### **B. EHerkenning via Z-login**

a. Met dit voorbeeld gebruiken we de EHerkenning. Daarnaast zijn er nog verschillende opties die u kunt kiezen. In het vak EHerkenning klikt u op inloggen, u krijgt dan het volgende scherm te zien.

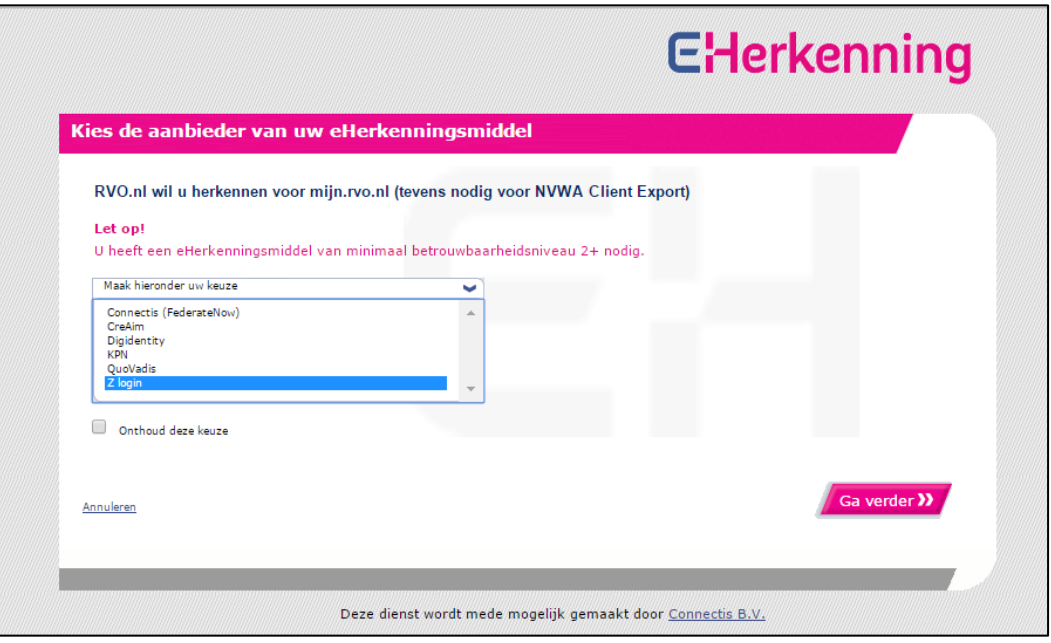

b. Kies de tool waarmee u wilt inloggen, bijvoorbeeld Z-login en klik daarna op "Ga verder". c. Met behulp van een gebruikersnaam en een wachtwoord gaat u inloggen.

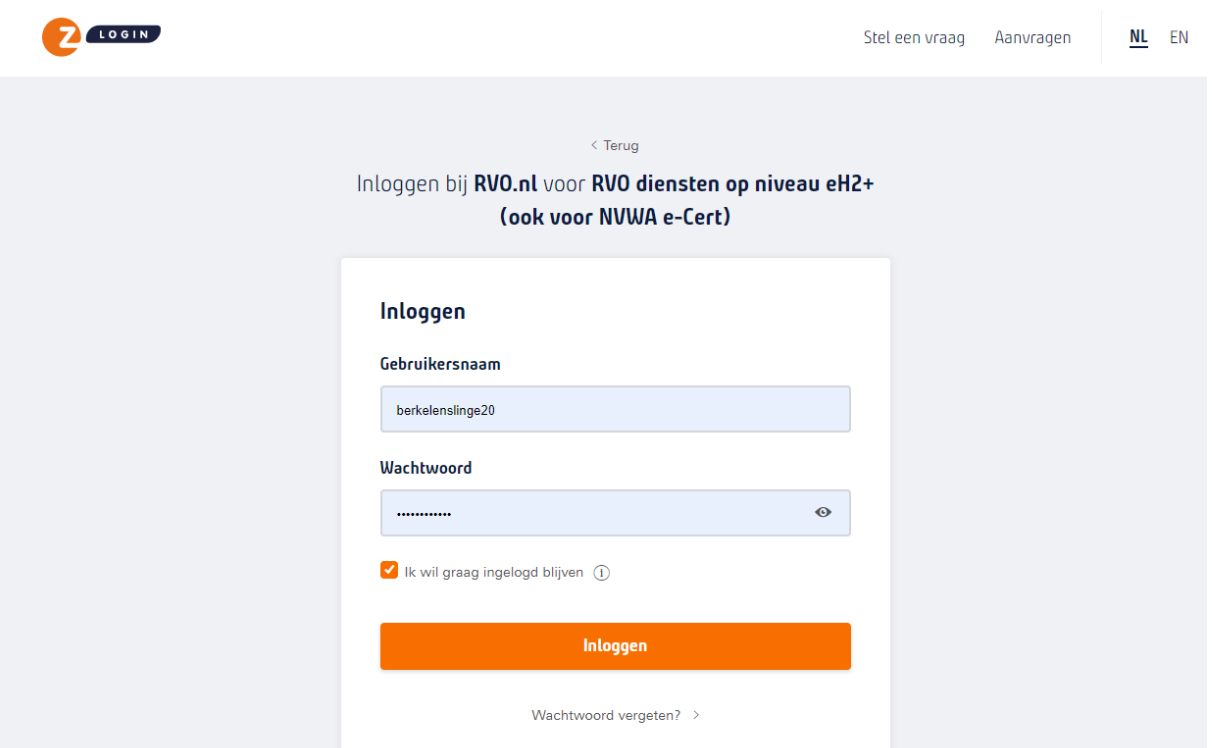

d. Vul een sms code in (of andere extra beveiligingsoptie)

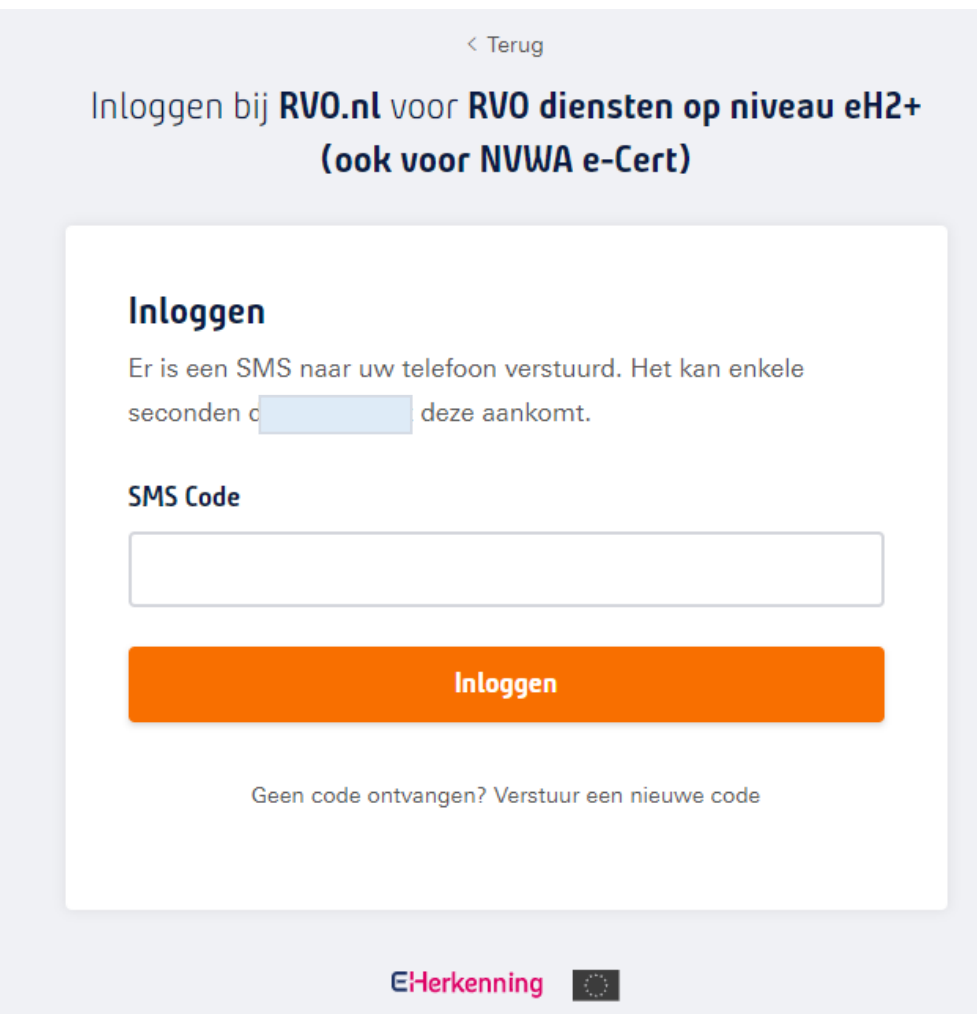

d. U komt in het starscherm van mijn rvo.

# **C. DigiD**

a. Met dit voorbeeld gebruiken we de DigiD. In het vak DigiD klikt u op inloggen, u krijgt dan het volgende scherm te zien.

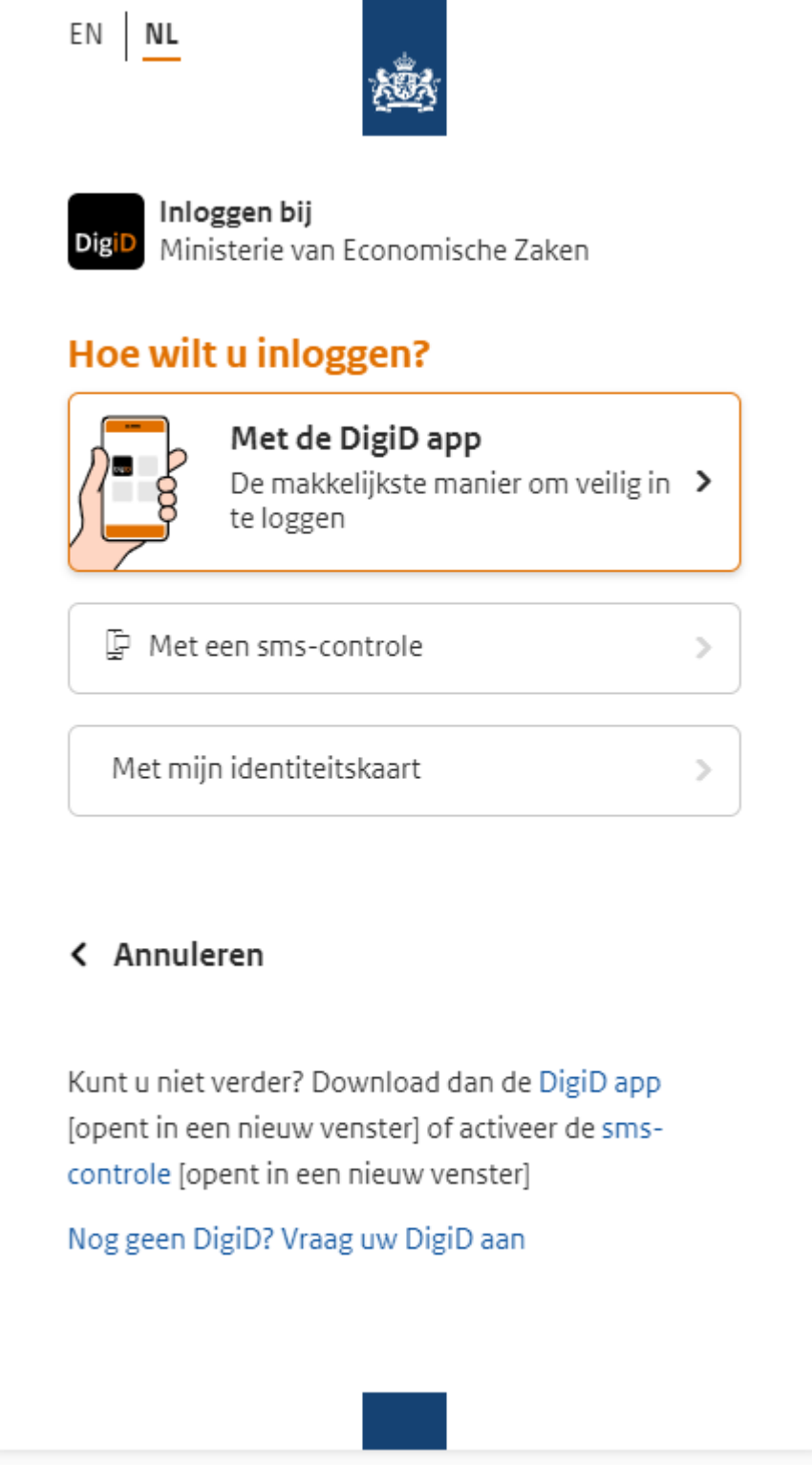

b. Hier geeft u aan hoe u wilt inloggen (in dit voorbeeld met een sms-controle) en vul vervolgens uw DigiD gebruikersnaam in en wachtwoord en klikt op "inloggen>"

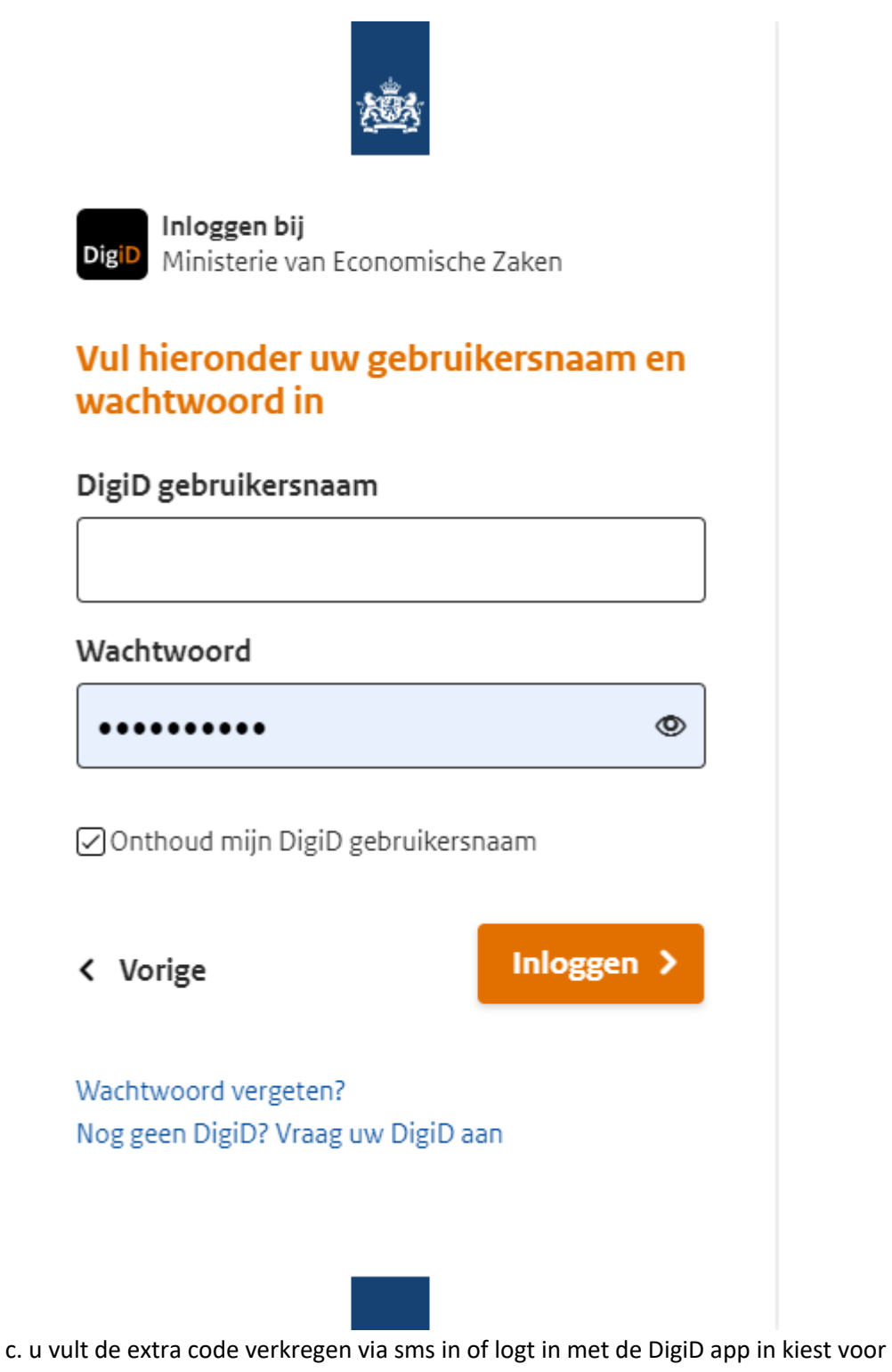

"volgende>"

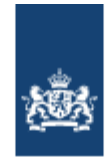

Inloggen bij **DigiD** Ministerie van Economische Zaken

# Er is een sms-code gestuurd naar: XXXXXX665

Verzonden op: 16 februari 2023, 14:35 uur (Nederlandse tijd).

# Q Vul de sms-code in die u heeft ontvangen.

U heeft een sms-code ontvangen. Deze bestaat uit 6 cijfers. Vul de code in de 6 invoervelden hieronder in.

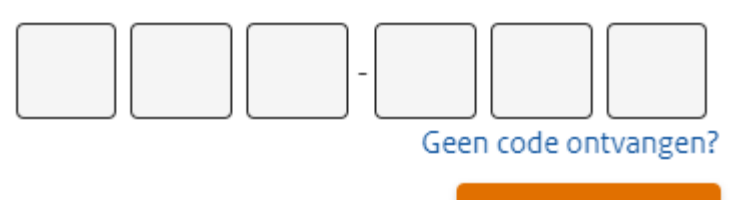

# < Annuleren

Volgende >

# Heeft u de DigiD app al?

Dit is de makkelijkste manier om veilig in te loggen.

Download de app alleen via de officiële stores. Klik op de onderstaande knop om de DigiD app te downloaden [opent in een nieuw venster].

**Download de app** 

U kunt geen sms-code ontvangen?

Als het goed is bent u ingelogd bij Mijn RVO.

## D. Machtiging plaatsen

a. Als u bent ingelogd in mijn RVO, gaat u naar de button "Machtigingen".

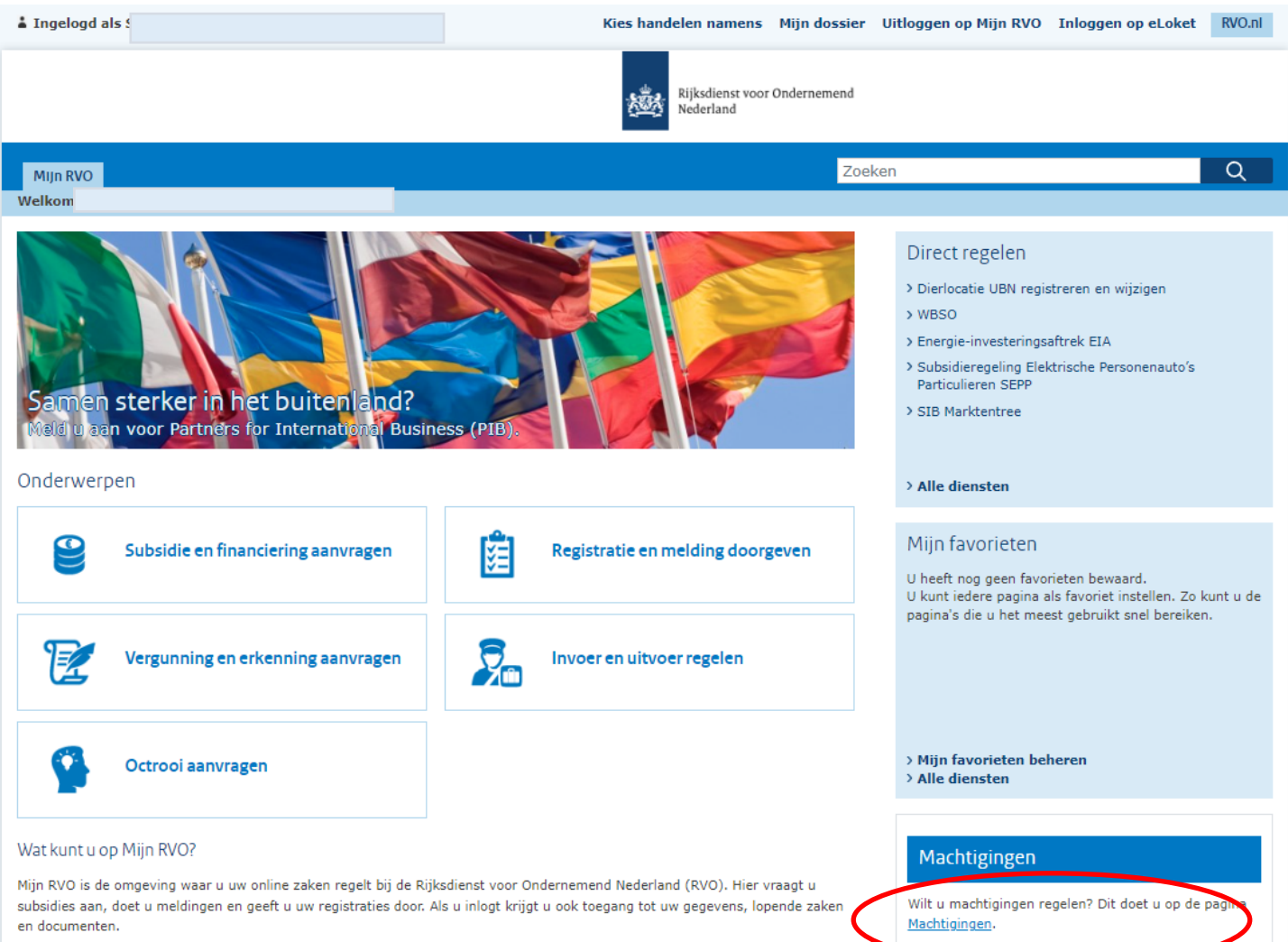

Mist u een subsidie of informatie? Of wilt u weten welke regelingen interessant voor u zijn? Kijk dan op e www.rvo.nl.

b. U kiest op de pagina voor "Registeren en beheren" voor het plaatsen van een nieuwe machtiging.

r

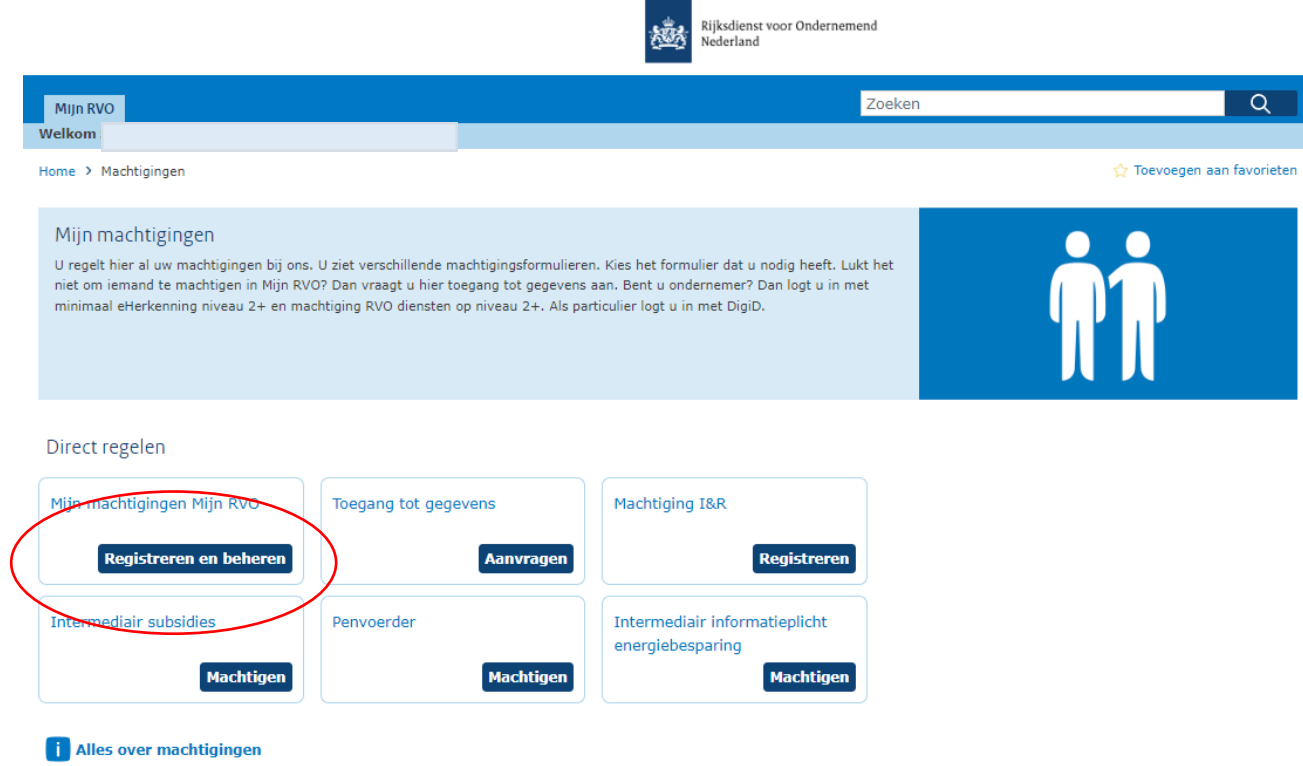

c. Ga hier naar "Iemand machtigen".

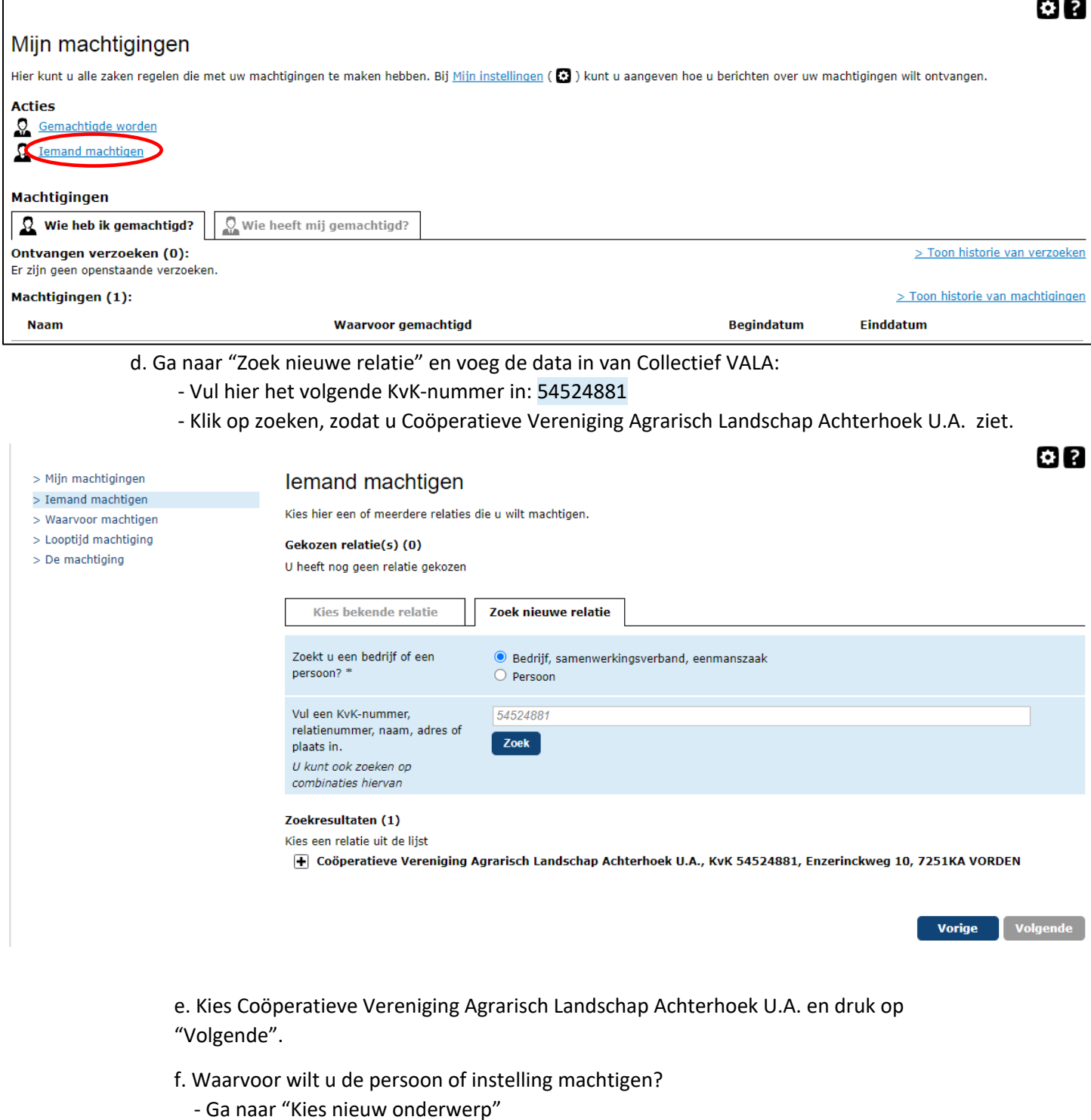

- Kies onderwerp "Mijn percelen raadplegen" uit de lijst;
- Druk op "Voeg toe" en druk op "Volgende"

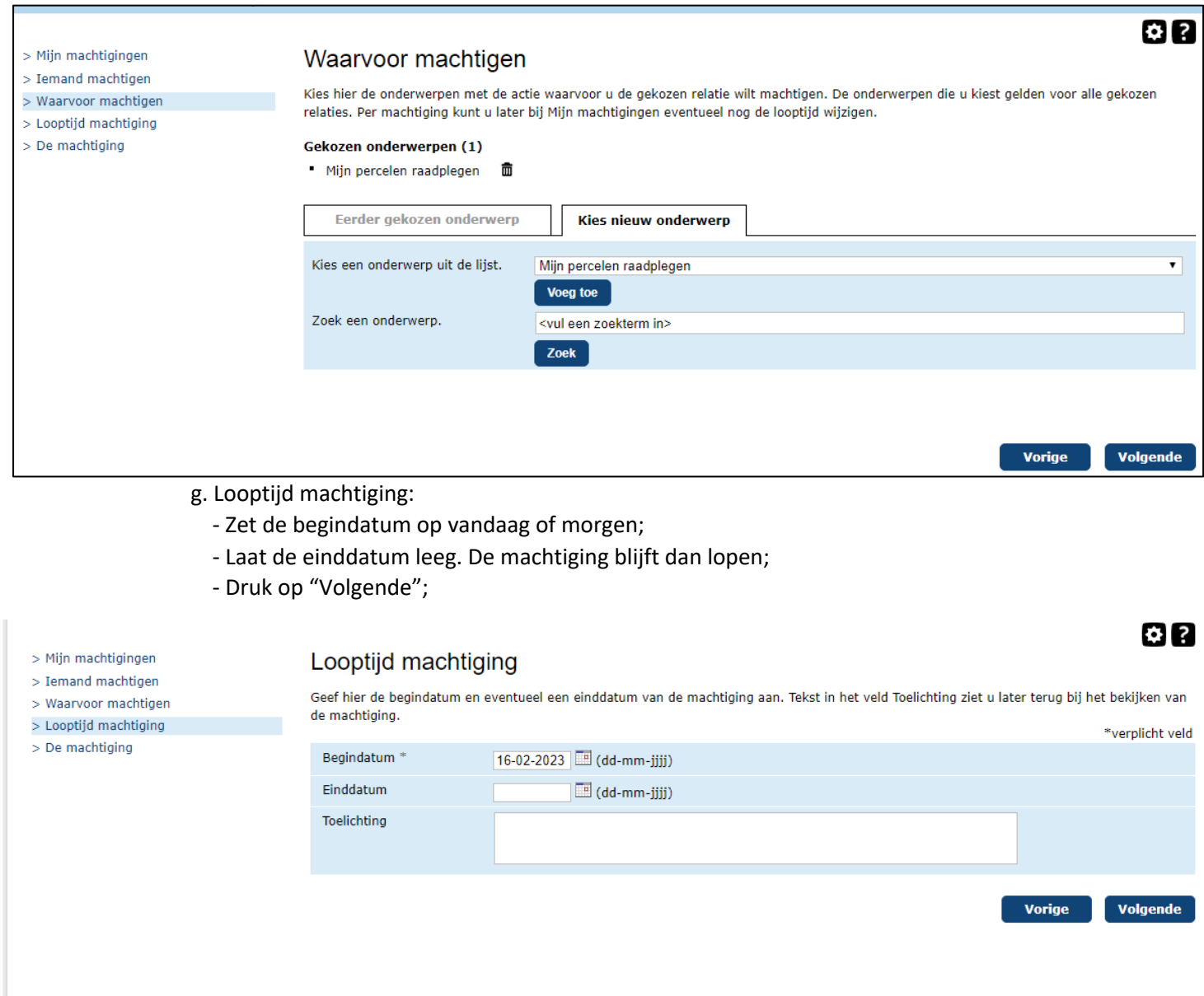

#### h. Machtiging versturen

 - Zet een vinkje bij "Ja, ik ga akkoord met deze machtiging. Voor machtigingen gelden deze algemene voorwaarden";

- Druk op "Verstuur".

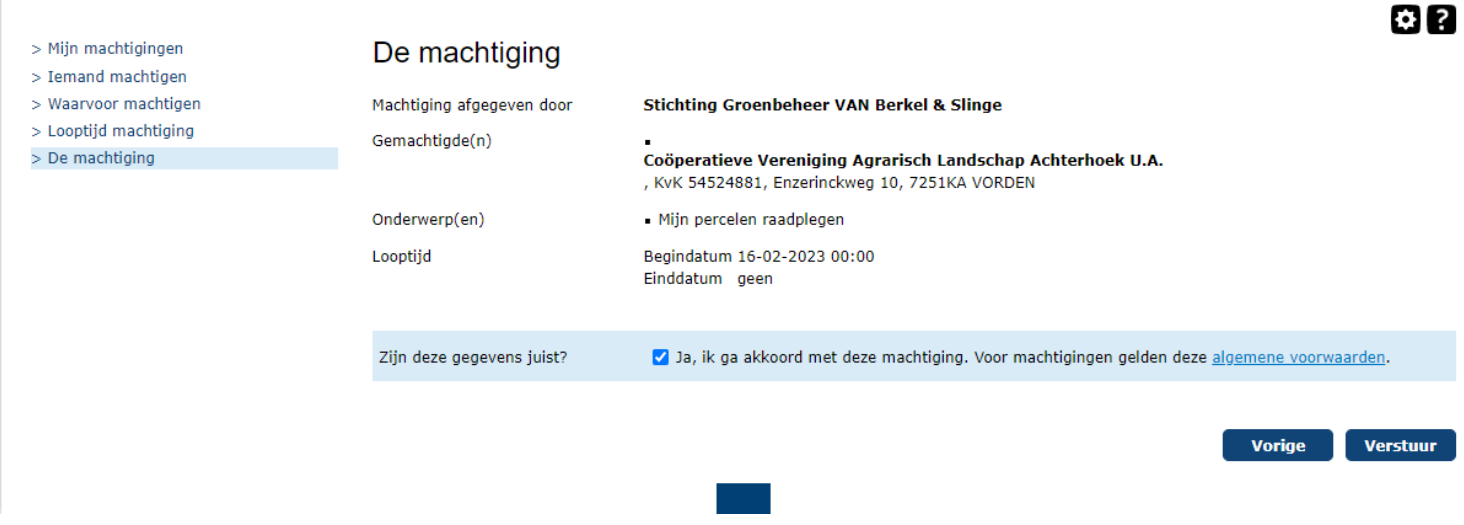

Ter info: met deze machtiging kan VALA alleen uw bedrijfspercelen ophalen. Het collectief kan nooit een bedrijfsperceel bij u wijzigen of een nieuw perceel aanmaken.

## **E. Wijzigen of intrekken machtigingen**

a. Selecteer rechtsonder een icoontje voor "Looptijd wijzigen", "Tijdelijk stopzetten" of "Intrekken"

b. U kunt hier een einddatum opgeven of een einddatum wijzigen.

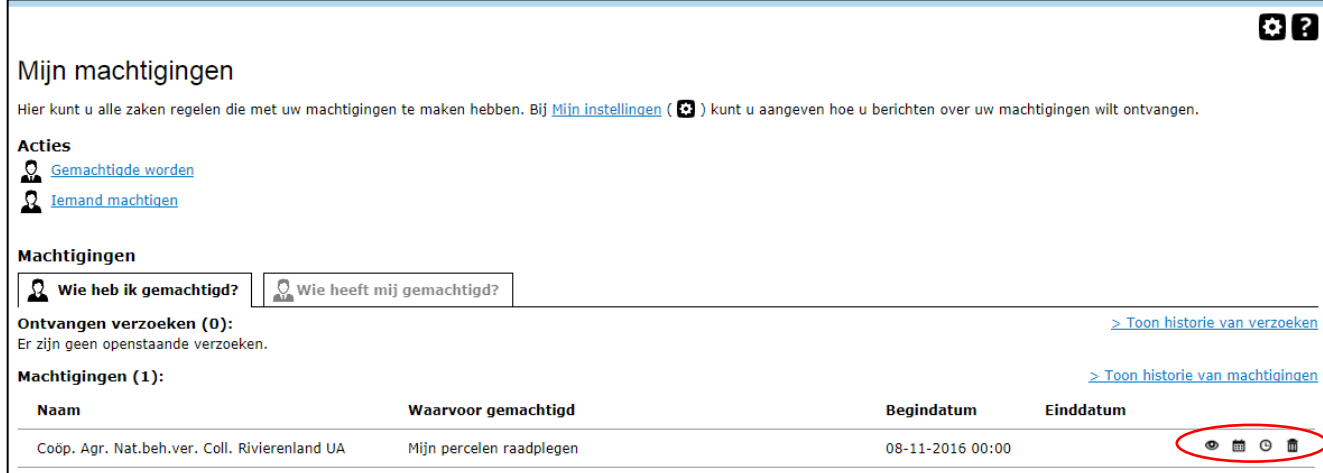